2024/01/20 06:24 1/4 Uploading the website

# **Uploading the website**

- NOTICE Remind the personal webpage users of that please carefully evaluate the placement of information For detail see this.
- 1 To avoid being illegal, you are reminded to notice the relevant laws of copyright when creating your webpage.

#### Step 0

- Notice Remind the personal webpage users of that please carefully evaluate the placement of information For detail see this.
- Students' FTP server: the account and password of oz.nthu.edu.tw or m??.nthu.edu.tw (e.g., m106.nthu.edu.tw) is the same as the setting of e-mail address.
- The FTP server for Faculty members and Staffs: the account and password of mx.nthu.edu.tw is the same as the setting of e-mail address.
- The FTP server for administrative and teaching units: the account and password of my.nthu.edu.tw is the same as the setting of e-mail address.
- An example of setting is shown below Host

  XX.nthu.edu.tw
  Username

  Username

  Port

  21

## Step 1

1. Run FTP first and login the working station where you are. FileZilla can be used to establish a connection using either the quickconnect mode or the site setting mode, please refer to the FTP connection setting.

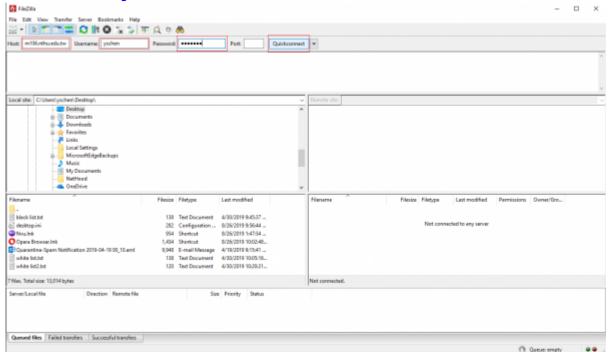

## Step 2

- 1. First, right click on "Create directory".
- 2. Establish a directory of WWW in capital letters.

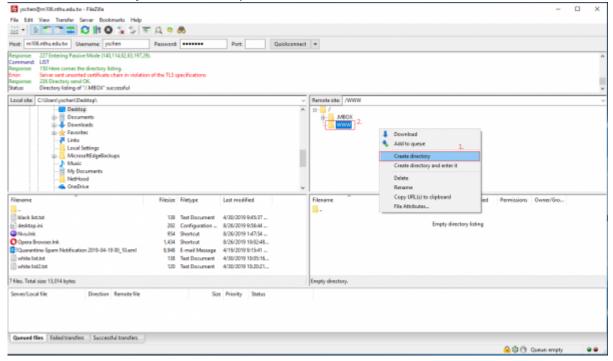

## Step 3

1. The default filename of homepage is "index.html" which is in lowercase letters.

### Step 4

- 1. Confirm the access permission of the file. Ensure the permission of "WWW" and "home directory " can be executed by "group" and "other". All files and images must be given the permission to be readable by others. Right click on the file.
- 2. Select the permission of e file attribute change.

2024/01/20 06:24 3/4 Uploading the website

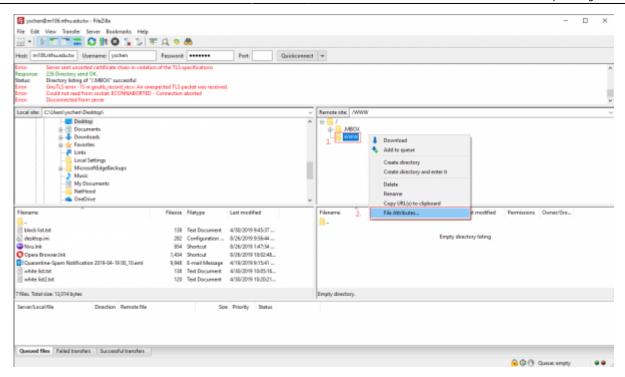

### Step 5

- 1. Tick the permission you want (directory permission 755, file permission 644 are suggested)
- 2. To change the attribute of the file, change the value. You can also select the directory to change all the attributes of files.
- 3. Click on "OK" to save changes.

| Change file attributes                                                           |         |           |  |
|----------------------------------------------------------------------------------|---------|-----------|--|
| Please select the new attributes for the directory "WWW".                        |         |           |  |
| Owner permissions                                                                |         |           |  |
| ☑ Read                                                                           | ✓ Write | ✓ Execute |  |
| Group permissions                                                                |         |           |  |
| ☑ Read                                                                           | Write   | Execute   |  |
| Public permissions                                                               |         |           |  |
| ☑ Read                                                                           | Write   | ✓ Execute |  |
| Numeric value:                                                                   | 755     | 2.        |  |
| You can use an x at any position to keep the permission the original files have. |         |           |  |
| Recurse into subdirectories                                                      |         |           |  |
| Apply to all files and directories                                               |         |           |  |
| Apply to files only                                                              |         |           |  |
| <ul> <li>Apply to directories only 3.</li> </ul>                                 |         |           |  |
|                                                                                  | OK      | Cancel    |  |

From:

https://net.nthu.edu.tw/netsys/ - 網路系統組

Permanent link:

https://net.nthu.edu.tw/netsys/en:webpage:upload

Last update: 2023/01/30 14:58

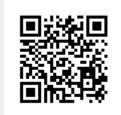